## **Jak zmenšit velikost fotografie**

Na úpravu vašich fotografií, a tedy i zmenšování fotografií, existuje mnoho softwarů (placených i volně dostupných). Většina z vás pracuje pod operačním systémem WINDOWS. Pojďme si ukázat ten nejjednodušší způsob, jak zmenši fotografii. Zmenšovat budeme v aplikaci MALOVÁNÍ, která je součástí každého Windows, a tudíž nepotřebujete žádný speciální program. Fotografie, které budete zasílat do Fotogalerie Korálkové školy, by měly mít cca 100 kB.

- 1. Fotografii uložíme do počítače (z fotoaparátu, z mobilu …).
- 2. Na fotografii klikneme pravým tlačítkem myši a objeví se roletka, ve které vybereme možnost "Otevřít v programu".

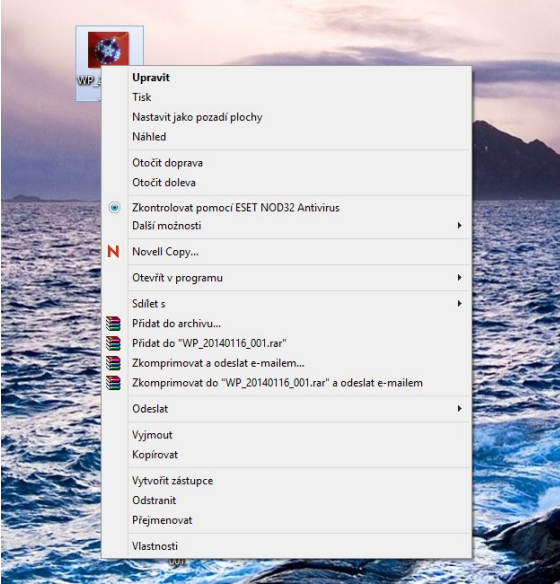

3. V této nabídce vybereme možnost "Malování".

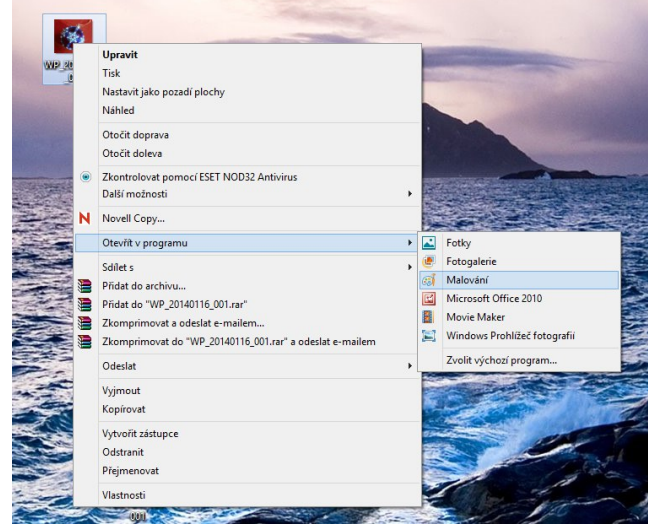

4. Obrázek se nám otevře v aplikaci Malování, kde klineme na možnost "Změnit velikost".

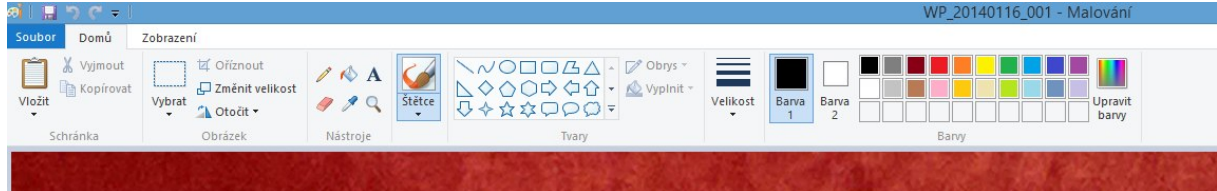

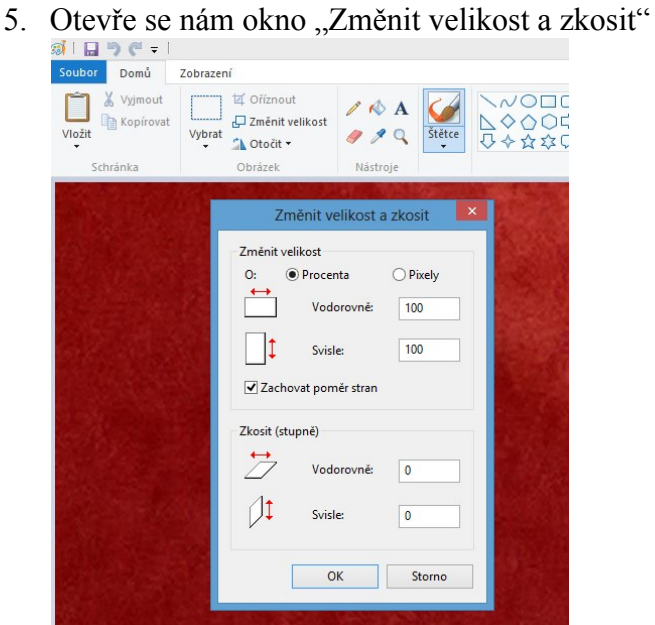

- Necháme označenou možnost "Procenta".
- V políčku "Vodorovně" napíšeme místo čísla 100 např. číslo 50. Tato hodnota se automaticky změní i v políčku "Svisle". Stiskneme OK a zmenšený obrázek si uložíme do počítače.

POZOR!!! Volba hodnoty "Procenta", kterou budeme obrázek zmenšovat, je zde pouze orientační. Záleží na tom, jak velký je váš původní obrázek. Musíte si sami vyzkoušet, kolik procent k redukci zvolit, abyste dosáhli potřebné velikosti cca 100 kB.

**Příklad:** Výchozí soubor má velikost 1,42 MB. Zmenšením na 50 % získám velikost souboru 392 kB, zmenšením na 25 % dostanu soubor o velikosti 153 kB, což už je skoro vyhovující.